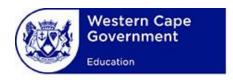

# **USER MANUAL**

System:

WCED Online Markers System

Lesson:

**Navigation** 

# **TABLE OF CONTENTS**

| Intr | oduction                               | 2 |
|------|----------------------------------------|---|
|      | tion 1: Navigation, Menus and Toolbars |   |
|      | tion 2: Navigation Tips and Tricks     |   |
|      | tion 3: Other navigation symbols       |   |
|      | Button and Search Fields               |   |
|      | Screens Lists and Forms                |   |

#### Introduction

This section explains the various user interface items that the user will use when using the Markers System. This will enable the user to better follow the lessons that follow this lesson without having to explain the items again. This lesson covers the following three sections:

- Navigation, Menus and Toolbars
- Navigation tips and tricks
- Other navigation symbols

## **Section 1: Navigation, Menus and Toolbars**

The screenshots below contains an example of typical webpages on the Markers System.

• The first screenshot shows the home page. A description for each item follows in the accompanying table.

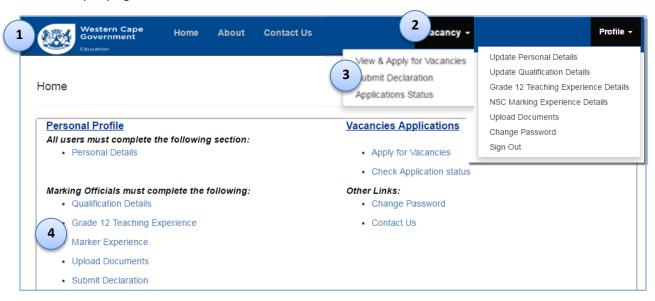

Figure 1: Screenshot of the Markers System Home Page

Table 1: Description of Markers System home page user interface elements

| Num | Function     | Instructions                                                                                                    |
|-----|--------------|----------------------------------------------------------------------------------------------------|
| 1   | Menu Bar     | The user can access the various screens and functions from the menu bar.                                                                                          |
|     |              | Note: Only the menu toolbars for which permission have been granted will be shown.  The screenshot above shows the default screen.                                |
| 2   | Menu Toolbar | The user click on the menu toolbar option to access the various screens and functions.  • Menu toolbars with no dropdown lists will navigate to the selected page |

|   |               | Home                                                                                      | Return to the home page at any time                                 |  |  |
|---|---------------|-------------------------------------------------------------------------------------------|---------------------------------------------------------------------|--|--|
|   |               | About                                                                                     | Navigates to the "About" page                                       |  |  |
|   |               | Contact Us                                                                                | Navigates to the "Contact Us" page to access the WCED contact       |  |  |
|   |               |                                                                                           | details                                                             |  |  |
|   |               |                                                                                           |                                                                     |  |  |
|   |               | Menu toolbars with dropdown lists will display the list. An option must then be           |                                                                     |  |  |
|   |               | selected from                                                                             | the list.                                                           |  |  |
| 3 | Dropdown menu | The dropdown mer                                                                          | nus are dependent on the menu toolbar selected. Select an option to |  |  |
|   |               | navigate to the sele                                                                      | ected page.                                                         |  |  |
|   |               | Vacancy                                                                                   | Click on the "Vacancy" menu option to:                              |  |  |
|   |               |                                                                                           | View and apply for vacancies                                        |  |  |
|   |               |                                                                                           | Submit a declaration                                                |  |  |
|   |               |                                                                                           | View the status of an application                                   |  |  |
|   |               | Profile                                                                                   | Click on the " <b>Profile</b> " menu option to:                     |  |  |
|   |               |                                                                                           | Update personal details                                             |  |  |
|   |               |                                                                                           | Update qualification details                                        |  |  |
|   |               |                                                                                           | Update Grade 12 Teaching Experience details                         |  |  |
|   |               |                                                                                           | Update NSC Marking experience details                               |  |  |
|   |               |                                                                                           | Upload documents                                                    |  |  |
|   |               |                                                                                           | Change the password                                                 |  |  |
|   |               |                                                                                           | Exit /log out of the system                                         |  |  |
|   |               | Help                                                                                      | Click on the " <b>Help</b> " menu option to:                        |  |  |
|   |               |                                                                                           | Access user manuals                                                 |  |  |
|   |               |                                                                                           | Download the declaration form                                       |  |  |
|   |               |                                                                                           |                                                                     |  |  |
| 4 | Hyperlinks    | The page may contain hyperlink, shown as blue text line. The system will navigate to the  |                                                                     |  |  |
|   |               | selected page in the same way as if a menu toolbar or drop drown list item was chosen.    |                                                                     |  |  |
|   |               |                                                                                           |                                                                     |  |  |
|   |               | Note: In order to facilitate easy navigation all dropdown items on the default screen are |                                                                     |  |  |
|   |               | also shown as hyperlinks. The user may therefore click on these hyperlinks or access the  |                                                                     |  |  |
|   |               | option from the menu bar to navigate to the required page.                                |                                                                     |  |  |
|   |               | option from the menu bar to navigate to the required page.                                |                                                                     |  |  |

## **Section 2: Navigation Tips and Tricks**

The following tips and tricks can be applied to facilitate easy navigation and default browser functionality. Note that the browser functionality is dependent on the browser being used.

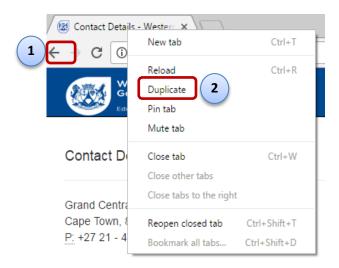

| Num | Function       | Instructions                                                                          |  |
|-----|----------------|---------------------------------------------------------------------------------------|--|
| 1   | Duplicate tabs | Ensure cursor is on the web browser tab, right click, and select "Duplicate" from the |  |
|     |                | displayed options. This will open a duplicate tab. The user can work on multiple tabs |  |
|     |                | simultaneously, e.g., view vacancies and statuses.                                    |  |
| 2   | Back button    | Click on the back button (←) to go back to the previous page                          |  |

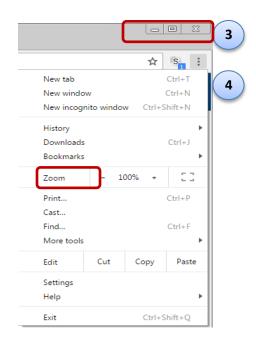

| Num | Function         | Instructions                                                                            |  |  |  |
|-----|------------------|-----------------------------------------------------------------------------------------|--|--|--|
| 3   | Minimize, Full   | Default browser functionality to:                                                       |  |  |  |
|     | screen or Exit   | Minimize screen                                                                         |  |  |  |
|     |                  | Maximize screen size                                                                    |  |  |  |
|     |                  | Close the web page.                                                                     |  |  |  |
| 4   | Print (or other) | Default browser functionality to "Print" the current web page                           |  |  |  |
|     |                  | Select other options as needed                                                          |  |  |  |
| n/a | Print screen     | Click on the "Print Screen" button on the keyboard to copy the screen                   |  |  |  |
|     |                  | • Click the "Alt" and "Print Screen" buttons together to select only the active screen. |  |  |  |
|     |                  | Paste the screen in any other program, e.g., Microsoft Word                             |  |  |  |

## **Section 3: Other navigation symbols**

#### Button and Search Fields

| Symbol Name    | Example | Description                             |
|----------------|---------|-----------------------------------------|
| Add button     | or +    | User click on the button to add a new   |
|                |         | record                                  |
| View button    | :=      | User click on the button to view an     |
|                |         | existing record                         |
| Edit button    | or C    | User click on the button to edit an     |
|                |         | existing record                         |
| Delete button  |         | User click on the button to delete an   |
|                |         | existing record                         |
| Verify button  | €       | Click here to access page that contains |
|                |         | information that must be verified       |
| Refresh button | C       | User clicks button to refresh a         |
|                |         | dropdown list, search field or screen   |

## • Screens, Lists and Forms

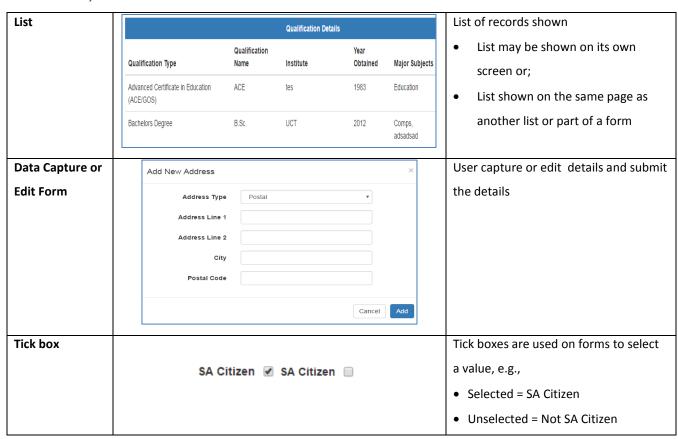

| Dropdown list             | Applicant Type | School Employee  Select Applicant Type School Employee District Official Head Office Official | Y | List of selectable values shown. User must select one value only.                                                                           |
|---------------------------|----------------|-----------------------------------------------------------------------------------------------|---|----------------------------------------------------------------------------------------------------|
| Textbox with autocomplete | S              | mond  SIMOND PRIVAATSKOOL SIMONDIUM PRIM. DESMOND MPILO TUTU SEC.                             |   | Similar to a dropdown list but contain lot of values:  User types in a value  Data that contains the value are listed  User selects a value |
| Search String             | Search St      | ring                                                                                          |   | Similar to autocomplete textbox.                                                                                                    |
| Search button             |                | Search                                                                                        |   | Search button is dependent on search values being selected first, either via dropdown list or autocomplete text box                         |